## **How to set up Energy Trac Integration**

## **1 Integration is enabled**

- 1. From System Manager module click **Company Configuration**.
- 2. Select **Energy Trac Module**, will display set up screen and all integrations are now displayed
- 3. Check Energy Trac Integration to enable ( Can enable 1 or more integration ) and once integration in enabled, base, export and upload paths are
	- now enabled

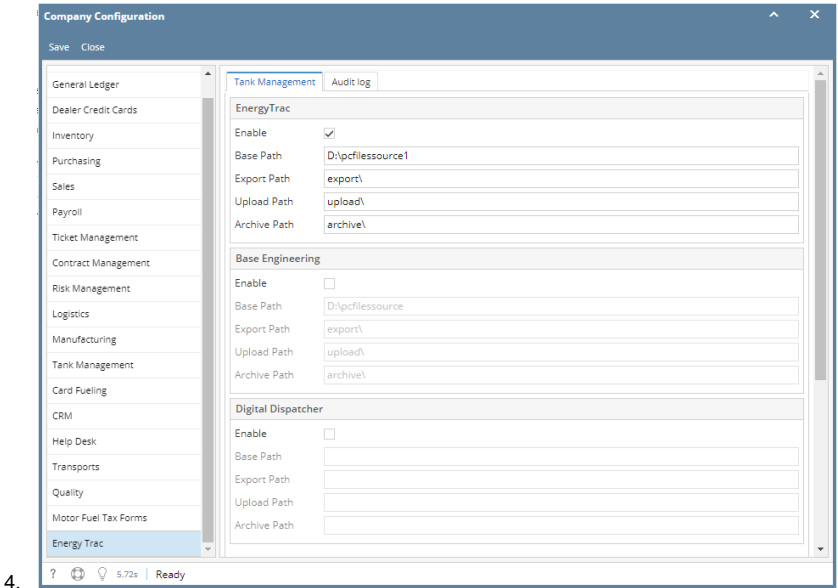

- a. Input **Base Path** Folder where export, upload and archive folders are located
- b. Input the following:
	- i. **Exportpath**  Folder where exported xml files will be located
	- ii. **Upload path**  Folder where files to be uploaded is located
	- iii. **Archive path**  Folder where files that is successfully uploaded will be located
- c. Click **Save,** details will be saved.

## **2 Integrations is enabled**

4.

- 1. From System Manager module click **Company Configuration**.
- 2. Select **Energy Trac Module**, will display set up screen and all integrations are now displayed
- 3. Check Energy Trac and Base Engineering Integration to enable ( Can enable 1 or more integration ) and once integration in enabled, base, export and upload paths are now enabled

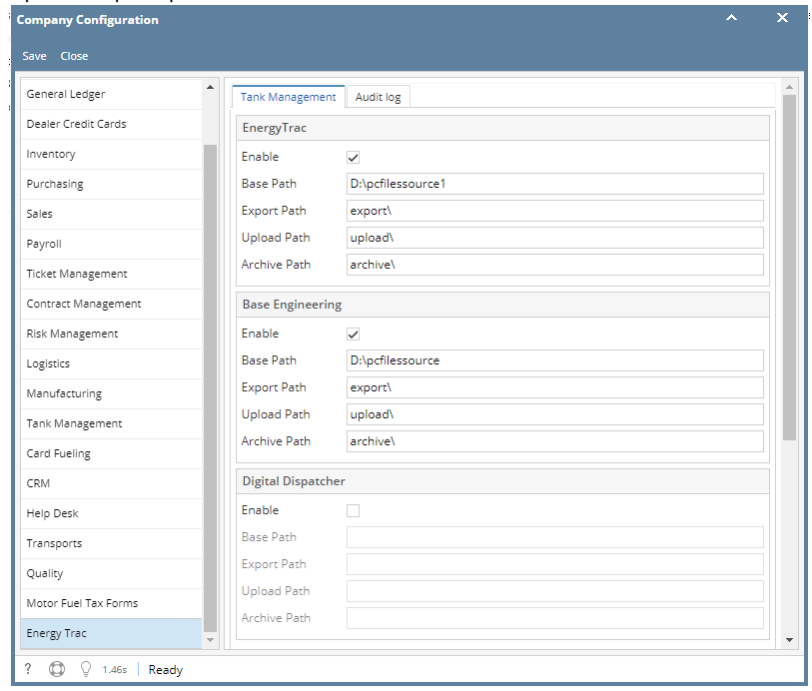

- a. Input **Base Path** for both integrations Folder where export, upload and archive folders are located b. Input the following:
	- i. **Export path**  Folder where exported xml files will be located
		- ii. **Upload path**  Folder where files to be uploaded is located
	- iii. **Archive path**  Folder where files that is successfully uploaded will be located
- 1. From System Manager module click **Company Configuration**.
- 2. Select **Energy Trac Module**, will display set up screen.
	- a. Input **Base Path** - Folder where export, upload and archive folders are located
	- b. Input the following:
		- i. **Exportpath**  Folder where exported xml files will be located
		- ii. **Upload path**  Folder where files to be uploaded is located
		- iii. **Archive path**  Folder where files that is successfully uploaded will be located
	- c. Select **Integration type**

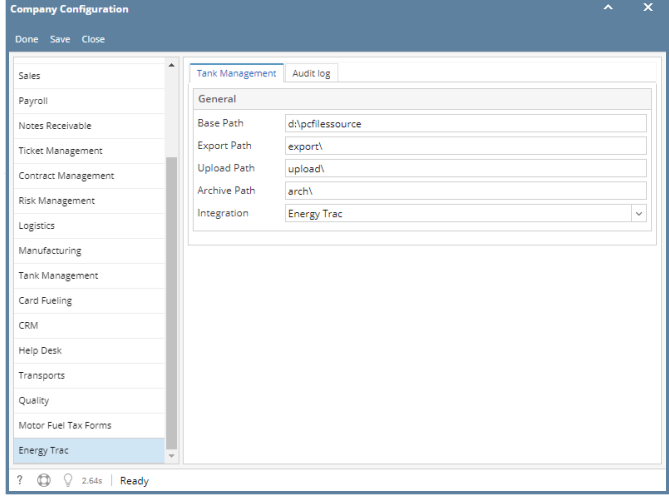

d. Click **Save,** details will be saved.

- 1. From System Manager module click **Company Configuration**.
- 2. Select **Energy Trac Module**, will display set up screen.
	- a. Input **Base Path** Folder where export, upload and archive folders are located
		- b. Input the following:
			- i. **Exportpath**  Folder where exported xml files will be located
			- ii. **Upload path**  Folder where files to be uploaded is located
			- iii. **Archive path**  Folder where files that is successfully uploaded will be located
		- c. Select **Integration type**

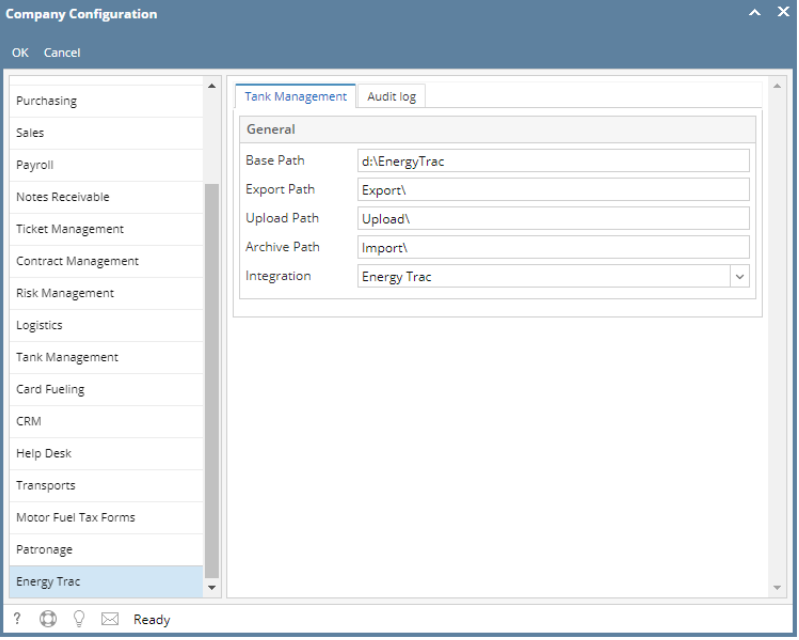

d. Click **Ok,** details will be saved.